## *1.0 Зміст*

**1 .0 Зміст 2 .0 Застереження 3 .0 Загальна інформація**

**3.1 3.2 3.3**

**4 .0 Підготовка до роботи**

**Аксесуари Зовнішній вигляд Відображення іконок**

5.6.1 Експозиція EV............<br>5.6.2 Світлочутливість ISO<br>5.6.3 Баланс білого WB......

Експозиція Світлочутливість Баланс білого

5.7.4 Вліво/Автоспуск

Якість 3 Різкість 4 Насиченість

**6 .0 Режим Фото**

**6.1Зйомка**

 6.2.2 6.3. 6.3. 6.3. 6.3.5 Ефекти 6 Експозамір 6.3. 6.3. 7 Установка режиму 8 Безперервна зйомка

**5.1 5.2Живлення Спуск затвору**

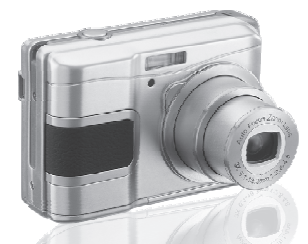

# *Керівництво користувача*

i

l

í

í

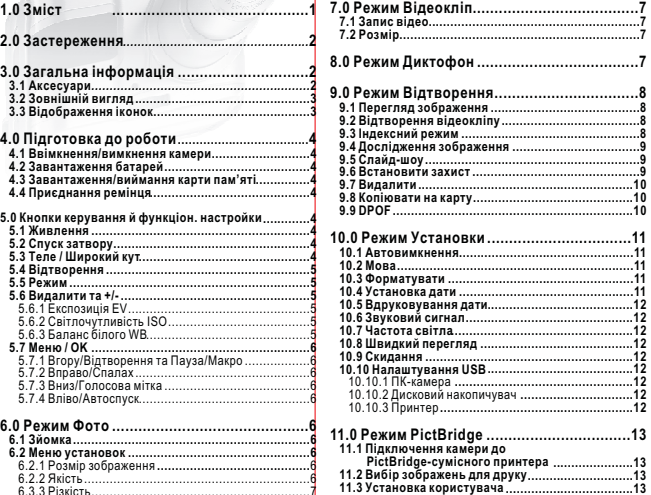

12.0 Програмне забезпечення…………………14<br>12.1 ArcSoft Medialmpression……………………………14<br>12.2 Підключення до YouTube……………………………15 **1 3.0 Додаток** .....................................................7............................................................7.......................................................7...........................................7........................................7**.....................14** $.14$ **................................................16** $.16$ :

# *2.0 Застереження*

- Не намагайтесь самостійно розбирати камеру, це може призвести до її ушкодження чи ураження електричним струмом .
- Не використовуйте спалах поблизу (менше 1 метру); це може уразити очі.
- Тримайте камеру поза досяжністю дітей чи тварин, щоб запобігти можливості проковтування<br>ними батарейок чи маленьких аксесуарів.
- Припиніть використання камери <sup>в</sup> разі потрапляння <sup>в</sup> неї рідини чи стороннього предмету . Якщо це станеться, вимкніть камеру та зверніться до вашого дилера .
- Не використовуйте камеру мокрими руками; це може призвести до ураження електричним струмом .
- Камера може бути ушкоджена <sup>в</sup> умовах використання при високій температурі.
- Щоб уникнути протікання електроліту, змінюйте батарейки, якщо камера не буде використовуватись протягом тривалого періоду часу .
- Під час тривалої роботи нормально, якщо підвищується температура корпусу камери

#### *Поради, щоб уникнути великих проблем*

*Цифрова камера <sup>в</sup> деякому сенсі дуже схожа на комп ютер. Якщо 'камера зависає під час використання, дотримуйтесь наступного порядку дій, та нормальна робота камери може бути відновлена . Дістаньте елементи живлення 1. . Завантажте елементи живлення2. .Ввімкніть камеру 3. .*

## *3.0 Загальна інформація*

#### *3.1 Аксесуари*

### **Цифрова камера Драйвер камери та Керівництво Кабель**

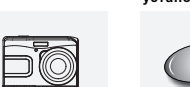

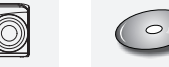

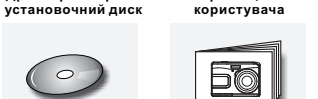

**USB**

**Ремінець Чохол для камери 2 батарейки**

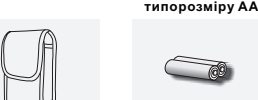

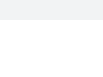

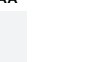

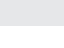

 $\rightarrow$ 

 $1<sup>1</sup>$  $\sim$  2

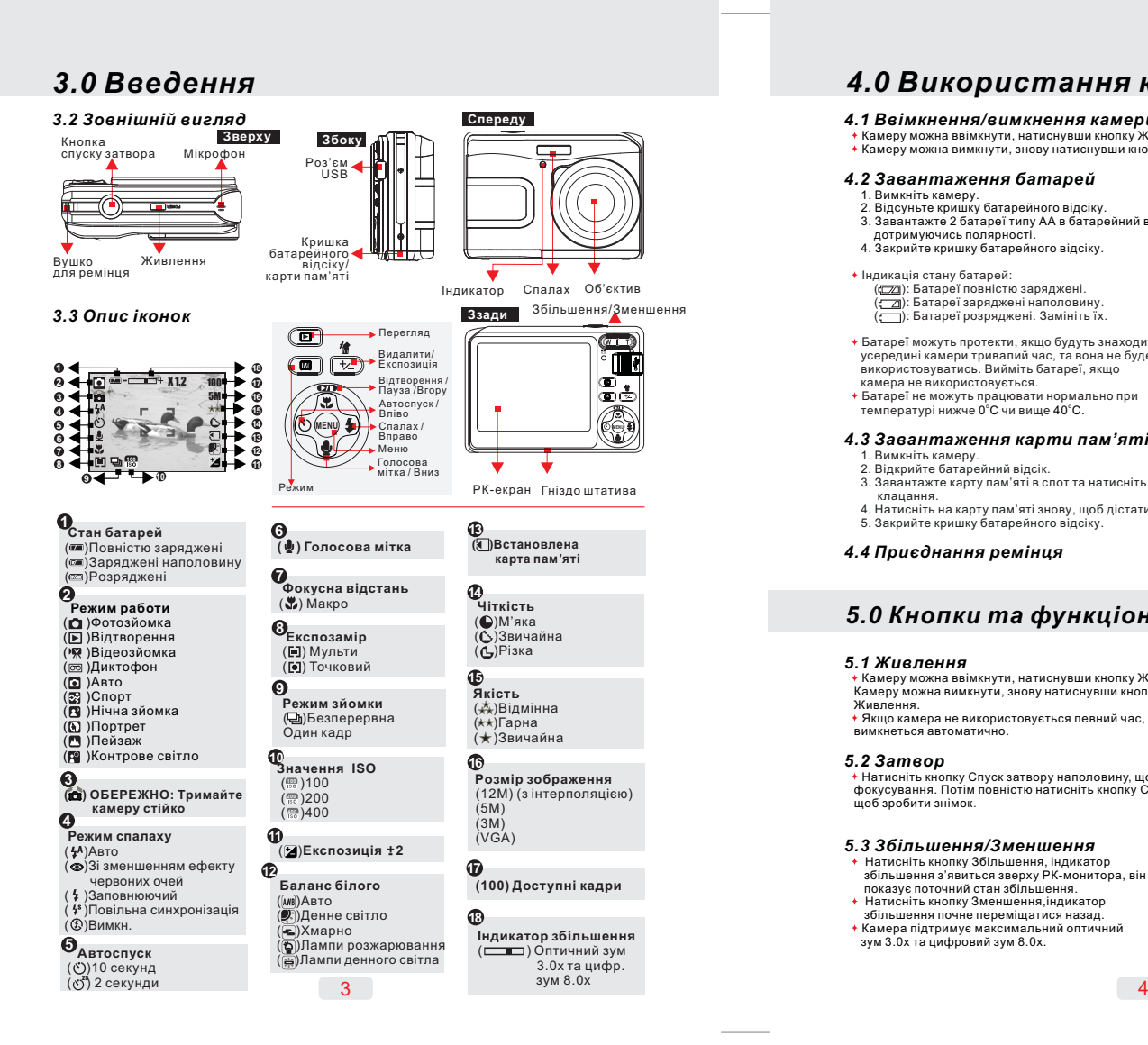

# *4.0 Використання камери*

#### *4.1 /Ввімкнення вимкнення камери*

.<br>Камеру можна ввімкнути, натиснувши кнопку Живлення Камеру можна вимкнути, знову натиснувши кнопку Живлення.

#### *4.2Завантаження батарей*

- 1. Вимкніть камеру.
- 2. Відсуньте кришку батарейного відсіку. 3.Завантажте 2 батареї типу АА <sup>в</sup> батарейний відсік,
- 
- .<br>4. Закрийте кришку батарейного відсіку.<br>4. Закрийте кришку батарейного відсіку.

#### Індикація стану батарей:

- ((ZZI): Батареї повністю заряджені. (<u>г / з</u>ряджені наполовину.<br>(r — ): Батареї розряджені. Замініть їх.
- 
- Батареї можуть протекти, якщо будуть знаходитися усередині камери тривалий час, та вона не буде використовуватись. Вийміть батареї, якщо камера не використовується
- температурі нижче 0°С чи вище 40°С. Батареї не можуть працювати нормально при .

#### *4.3 'Завантаження карти пам яті* 1. Вимкніть камеру.

- 2. Відкрийте батарейний відсік.<br>3. Завантажте карту пам'яті в слот та натисніть до
- .клацання ' . 4. Натисніть на карту пам яті знову, щоб дістати її
- 5. Закрийте кришку батарейного відсіку.

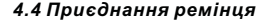

## *5.0 Кнопки та функціональні можливості*

#### *5.1Живлення*

- Камеру можна ввімкнути, натиснувши кнопку Живлення .Живлення...............<br>Якщо камера не використовується певний час, вона Камеру можна вимкнути, знову натиснувши кнопку
- вимкнеться автоматично

#### *5.2Затвор*

 Натисніть кнопку Спуск затвору наполовину, щоб виконати фокусування. Потім повністюнатисніть кнопку Спуск затвору, щоб зробити знімок .

#### *5.3 / Збільшення Зменшення*

- , Натисніть кнопку Збільшення індикатор збільшення з'явиться зверху РК-монитора, він<br>показує поточний стан збільшення. , Натисніть кнопку Зменшення індикатор . збільшення почне переміщатися назад
- зум 3.0х та цифровий зум 8.0х. Камера підтримує максимальний оптичний

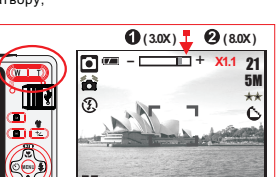

**Затвор**

**Живлення**

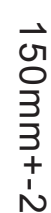

# 105mm+-2

### *5.0 Кнопки та функціональні можливості 5.0 Кнопки та функціональні можливості*

#### *5.4Перегляд*

.Вліво чи Вправо

• Оберіть режим Перегляд, натиснувши кнопку<br>Перегляд/Режим (Ш). .фотографії, відеокліпи та звукові файли Оберіть зображення, натиснувши кнопку В режимі Перегляд можна переглянути

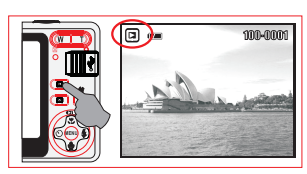

#### *5.5 Режим*

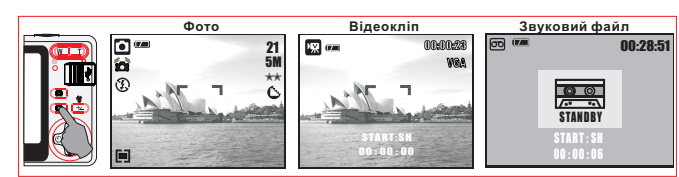

#### *5.6 Кнопка Видалити / Експозиція*

Щоб налаштувати баланс білого, чутливість<br>ISO та експозицію, необхідно натиснути<br>кнопку Видалити (僧)) в режимі Фото.

### /Натисніть кнопку Вліво Вправо, щоб **5.6.1 Експозиція**

- .встановити значення експозиції Ви можете змінювати значення від -2.0EV до +2.0EV (з кроком 0.3EV). Після вибору бажаного значення для
- підтвердження натисніть кнопку Меню/ОК. . зображення буде яскравіше Чим вище значення експозиції, тим

#### **5.6.2 ISO**

**GWR** ARTO

Хмарно Під час зйомки <sup>в</sup> хмарну погоду

світла

Натисніть кнопку Вліво/Вправо, щоб встанови- ISO /OK ти значення та кнопку Менюдля . підтвердження

### **5.6.3 Баланс білого (ББ)**

Натисніть кнопку Вліво/Вправо, щоб встановити /OK значення балансу білого та кнопку Меню . для підтвердження

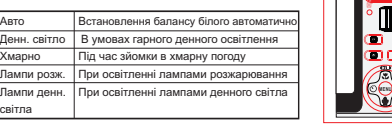

 $-5$ 

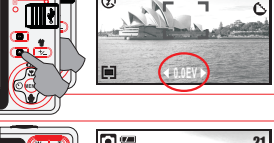

**Follow** 

215M

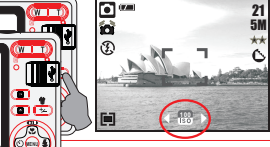

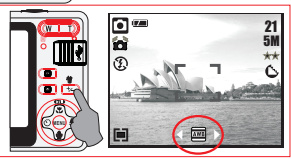

#### *5.7 Меню/ОК*

Натисніть кнопку Меню/ОК, щоб перейти до вибору пункту меню. Коли меню відображається на РК-моніторі, кнопка Меню/ОК . використовується для входу <sup>в</sup> підменючи підтвердження даних

#### *5.7.1 / / Кнопки Вгору Відтворення та Пауза Макро*

- Натисніть кнопку Вгору (ФО), щоб перемістити курсор вгору. Коли меню не відображається на РК-моніторі, кнопка Вгору
- виконує функцію Макро ( ピ).
- . Кнопка Вгору також виконує функції Відтворення та Паузи для відеокліпів та звукових файлів <sup>в</sup> режимі Перегляду

#### *5.7.2 Кнопка Вправо/Спалах*

Натисніть кнопку Вправо (  $\, \blacktriangleleft\,$  ) для переходу по меню вправо. Кнопка Вправо (  $\pmb{\cdot}$  ) також виконує функцію Спалах.

#### *5.7.3 Кнопка Вниз/Диктофон*

Натисніть кнопку Диктофон ( ⋓ ) для переходу по меню вниз.<br>Існує два способи, щоб додати голосовий коментар до . зображення, що збережене: режим Зйомки та режим Перегляду

### *5.7.4 Кнопка Вліво/Автоспуск*

Натисніть кнопку Вліво для переходу по меню вліво. . 10 секунд після натискання кнопки Спуск затвору Кадр буде зроблений через *2 .сек Автоспуск* **( ):** 2S . 2 секунди після натискання кнопки Спуск затвору *10 сек. Автоспуск* **(**  $\heartsuit$  **): Кадр буде зроблений через Примітка:**

#### *Нічна зйомка <sup>в</sup> режимі Фото*

Авто, 1/8, 1/4, 1/2, 1, 2, 3, 4. Натисніть кнопку Меню/ОК для підтвердження вибору Натисніть кнопку Вліво/Автоспуск, потім кнопками Вліво/Вправо оберіть тривалість витримки, яка може мати наступні значення:

## *6.0 Режим Фото*

### *6.1 Зйомка*

 $\overline{5}$ 

**Отримання знімків**

1. Натисніть кнопку Живлення.

2. Натисніть кнопку Спуск затвору наполовину. 3. Натисніть кнопку Спуск затвору повністю, щоб зробити знімок.

- **Використання збільшення**
- Натискайте на кнопці збільшення (<mark>QD</mark>) Тчи W.<br><mark>^\</mark> Рекомендується робити знімки камерою, що встановлена на штатив чи інший пристрій, встановлена на штатив эи інший пристрій,<br>якщо з'являється іконка Тремтіння рукк ( $\leftrightarrow$ )

#### *6.2 Встановлення режиму*

*6.2.1 ( : 5M) Розмір зображення за умовч.* Дана установка служить для вибору роздільної здатності<br>зображення. (12M) 4032 x 3024 (3M) 2048 x 1536<br>(5M) 2560 x 1920 (VGA) 640 x 480

*6.2.2 ( : ) Якість за умовч. Гарна* Дана установка служить для вибору якості зображення. ( ) Відмінна (★★) Гарна<br>( ★ ) Звичайна

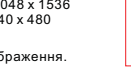

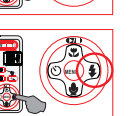

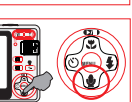

**MENU**

215M

 $\ddot{\circ}$ 

 $2<sub>1</sub>$ 5M

**MENU**

**LTAUTO** 150mm+-2  $\rightarrow$ 

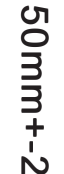

# *6.0 Режим Фото*

#### 6.2.3 Чіткість (за умовч.: Звичайна) | 6.2.6 Експозамір (за умовч.: Багатоточк.)

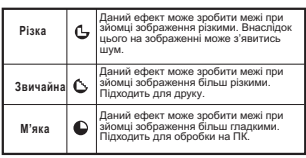

*6.2.4Насиченість ( ) за умовч.: Звичайна* ВисокаЗвичайна Низька

### *6.2.5 ( ) Ефекти за умовч.: Звичаний*

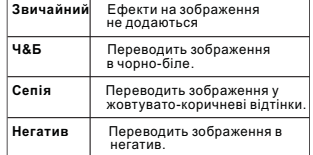

# *7.0 Режим відеокліп*

### *7.1 Запис відео*

- *Запис*
- 1.Натисніть кнопку Живлення, щоб включити камеру. 2. 3.Натисніть кнопку Режим, щоб перейти <sup>в</sup> режим Відеокліп. Натисніть кнопку Спуск затвору, щоб почати запис. 4. Натисніть знову кнопку Спуск затвору, щоб припинити запис.
- *7.2 Розмір кадру*

Варіанти вибору розміру відеокадра наступні:<br>1 VGA :640 x 480 2.QVGA:320 x 240

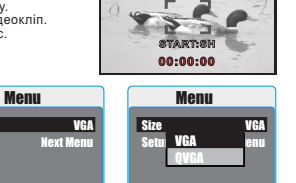

(В) Нічна зйомка (Р) Контрове світло

*6. . 2 7 Установка режиму (за умовч.: Авто)*

(⊠) Портрет<br>(門) Пейзаж

1. Один кадр: Режим безп. зйомки вимкнений. 2.Безп. зйомка( $\boxdot$ ): Безперервна зйомка починається з моменту натискання та утримання кнопки Спуск затвору й до її відпускання .**Примітка:** Режим безперервної зйомки не можна відмінити до тих пір, поки значення "Один кадр" не буде встановлено .

Дана настройка дозволяє обрати сцену зображення <sup>з</sup> наступних варіантів .

За допомогоюнастройок експозаміру Ви можете тримати найбільш придатні умови експозиції та зробити знімок <sup>з</sup> хорошоюяскравістю . **Багатоточковий:**Експозиція буде оцінена по середньому значенню джерел світла в області<br>зображення. Підходить для звичайної зйомки.<br>**.∭ Точковий:** Якщо об'єкт знаходиться навпроти джерела світла чи має малу контрастність, Ви можете обрати це значення, щоб зробити предмет

Back Execute : OK

00:00:14VGA

# *8.0 Режим Диктофон*

- 1. Натисніть кнопку вибору режиму та встановіть режим Диктофон (ब्ब़).
- 2. Натисніть кнопку Спуск затвору для початку запису, натисніть її знову, якщо бажаєте зупинити

Size<sub>1</sub> Setup

Back Execute : OK

(◙) Авто<br>(⊗) Спорт

*6. .2 8Безперервна зйомка ( ) Один кадр за умовч.:*

більш яскравим.

 $7<sup>7</sup>$ 

- . 3.запис Натисніть кнопку / ( ) Відтворення Пауза під
- час запису для її призупинення, натисніть цюкнопку знову для поновлення запису.

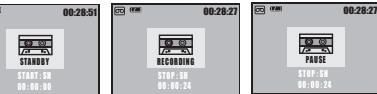

*9.0 Режим Відтворення*

### *9.1 Перегляд зображень* 100-0021

- Для перегляду зроблених знімків для перегляду зроолених эпім<br>натисніть кнопку Відтворення.
- Для переходу до попереднього чи наступного зображення натисніть кнопку Вліво чи Вправо.

**( ) <sup>з</sup> являється іконка , отже знімок має голосовий коментар ' Примітка Якщо під час перегляду :**

#### *9.2 Відтворення відеокліпу*

- Для перегляду відеокліпу натисніть кнопку Відтворення.
- Для відтворення чи призупинення відеокліпу натисніть кнопку Вгору
- Під час перегляду відеокліпу натисніть кнопку Меню та оберіть швидкість<br>відтворення 2X, 4X та 8X.
- відтворення назад та кнопку Меню для вибору швидкості відтворення 2X, 4X 8X. йПід час перегляду відеокліпу натисніть кнопку Вліво/Автоспуск для
- Примітка: Іконка (''<del>')(</del>') в лівому куті РК-екрана під час перегляду означає, що файл **<sup>є</sup> відеокліпом, <sup>а</sup> не зображенням.**

 $\boxed{E}$ 

#### *9.3 Індексний режим*

z a constant de la constant de la constant de la constant de la constant de la constant de la constant de la c

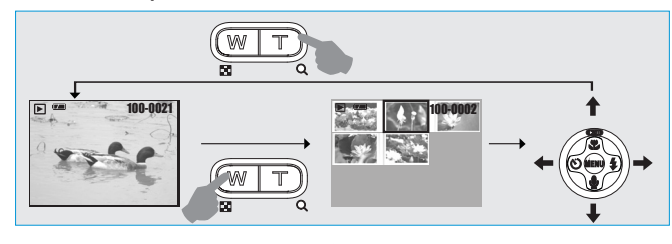

1. Індексне відображення <sup>є</sup> зручним засобом для пошуку потрібного зображення 2. Для переходу <sup>в</sup> індексний режим натисніть . кнопку Зменшення .

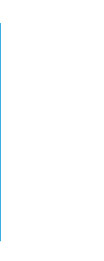

*Порядок дій 1. 2. Відтворення чи*

**CZN** 

*Порядок дій 1.Відтворення 2. чи*

100-0021

 $\mathbf E$ 

╔

# *9.0 Режим Відтворення*

#### *9.4 Дослідження зображення*

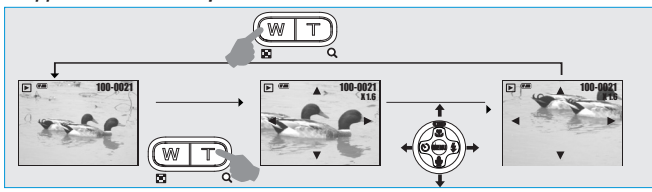

1.Для перегляду збільшеного зображення натисніть кнопку Збільшити.

2. Для збільшення/зменшення використовуйте кнопки Збільшити/Зменшити.<br>2. Для збільшення/зменшення використовуйте кнопки Збільшити/Зменшити.<br>3. Для визначення зони перегляду використовуйте кнопки Вгору/Вниз/Вліво/Вправо.

- 
- 4. Для повернення в звичайний режим перегляду натисніть кнопку Зменшити.

### *9.5 Слайд-шоу*

1. 3секунди 2. 5секунд 3. 10 секунд

1. Дана установка дозволяє обрати варіант

. перегляду <sup>в</sup> режимі слайд-шоу

2. Значення інтервалу між переглядом

зображень наступні:

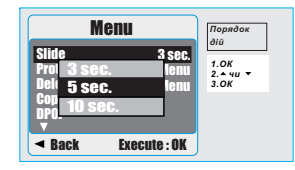

### *9.6 Захист*

1. Натисніть кнопку ОК/Меню та оберіть "Захист".

- 2. Натисніть кнопку ОК/Меню.
- 3. Оберіть одне зображення та натисніть кнопку OK/Меню.
- 4. Іконка на РК-екрані (**О—**) свідчить про те, що
- . захист встановлений 5. Натисніть кнопку ОК/Меню для підтвердження
- установки захисту обраних зображень. 6.Щоб відмінити захист, натисніть кнопку ОК/Меню.

#### **Встановлення захисту усіх зображень**

1. Натисніть кнопку ОК/Меню та оберіть "Захист". 2.Оберіть "Усі" та натисніть кнопку ОК/Меню для . підтвердження

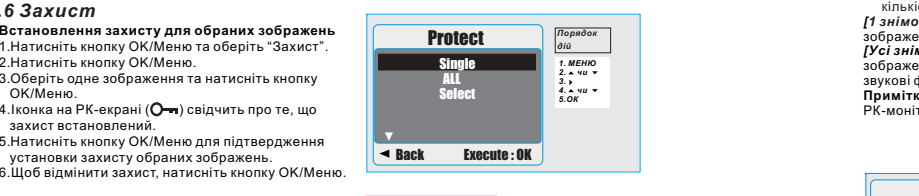

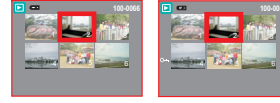

## *9.0 Режим Відтворення*

#### *9.7 Видалення*

### **Видалення одного зображення**

1.Оберіть зображення, яке Ви бажаєте видалити та ( ). натисніть кнопку Видалити 2. Натисніть кнопку ОК/Менюдля виконання видалення . чи кнопку Вліво для відміни видалення

### **Видалення усіх зображень**

1.Оберіть "Усі" та натисніть кнопку ОК/Меню. 2. Натисніть кнопку ОК/Менюдля виконання видалення .чи кнопку Вліво для відміни видалення

#### **Видалення обраного зображення**

завантажена карта пам'яті.

*9.9 DPOF-стандарт*

зображення .

звукові файли .

1. Оберіть пункт меню"Обрати" та натисніть кнопку

- 1.ОК/Меню. Оберіть зображення, яке Ви бажаєте видалити та . натисніть кнопку ОК/Меню
- 

#### *9.8 ' Копіювання на карту пам яті*

Дана функція дозволяє вказати на карті пам'яті - *[ ]* вказує на кількість копій для обраного *1 знімок[Усі знімки]* - вказує на кількість копій для усіх

Функція може бути використана тільки тоді, коли

РК-моніторі, якщо карта пам'яті не завантажена.

зображень, виключаючи відеокліпи та записані

**--**<br>**Примітка:** Ви не побачите функцію "Друк" на

кількість відбитків (максимум 30 шт.)

Дана функція дозволяє перемістити усі зображення, що збережені у вбудованій пам'яті, на карту пам'яті.

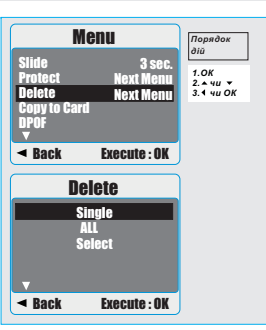

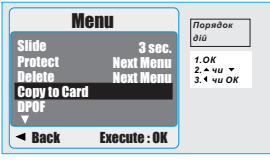

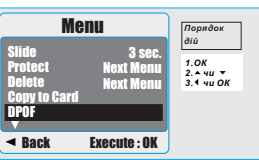

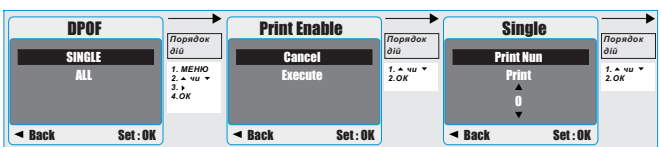

150mm+-2 50mm+- $\dot{\rm N}$ 

 $\rightarrow$ 

# *10.0 Установки*

Щоб увійти в режим Установки, натисніть кнопку ОК/Меню та оберіть "Установки"

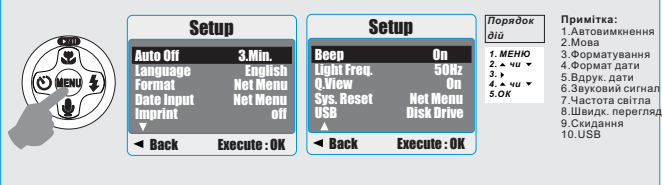

#### *10.1 Автовимкнення*

 Дана установка дозволяє встановити час .<br>1. Натисніть кнопку ОК/Меню та оберіть "Установки". автоматичного вимикання.

2. Оберіть "Авто".<br>3. Оберіть бажаний час та натисніть кнопку

O /M 4. " " К енюдля підтвердження. Оберіть Вимкн. для відміни автовимкнення.

**:Примітка**

Якщо обрано значення "Вимкн.", камера не вимкнеться автоматично. Батарейки можуть протекти, якщо камера включена тривалий час

### *10.2 Мова*

**Можливий вибір наступних 12 мов**:

1. Англійська2. 3. 4. 5. 6.Іспанська Португальська Французька Німецька Італійська

7. Традиційна китайська

8. 9.Спрощена китайська Японська

10. Тайська

11. 12. Турецька Російська

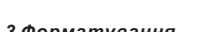

Дана функція дозволяє відформатувати карту<br>пам'яті чи вбудовану флеш пам'ять. *10.3 Форматування 10.4 Формат дати*

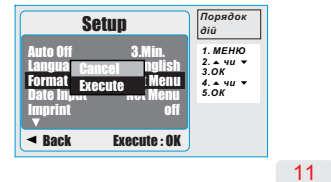

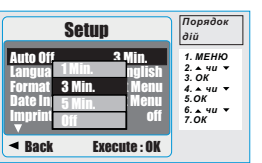

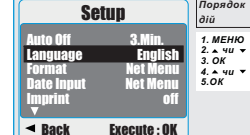

**Порядок** *Steps дій 1. MENU 2. or1. 2.чи OК*Language Back Execute: OK <u>Autor English</u> Language English Format Net MenuDate Insurance Insurance Insurance Insurance Insurance Insurance Insurance Insurance Insurance Insurance Insura Imprint of Espannia Company of the Company of the Company of the Company of the Company of the Company of the Company of the Company of the Company of the Company of the Company of the Company of the Company of the Company *Порядок* DeutschItalionoEspanol Francais

Дана функція дозволяє встановити формат дати й часу.

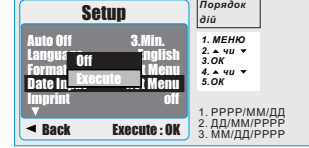

# *10.0 Установки*

*10.5 Вдруковування дати* Дана функція дозволяє вдрукувати дату чи дату та час на знімку.

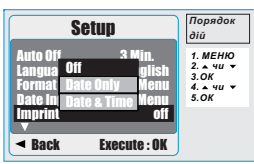

### *10.6 Звуковий сигнал*

Дана функція дозволяє включити/вимкнути звуковий сигнал при натисканні кнопок.

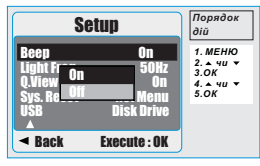

#### *10.7 Частота світла*Дана настройка призначена для

зменшення блимання.<br>50Гц: Великобританія, Німеччина, Італія, Іспанія Франція, Голландія Китай Японія,Португалія Гц США Тайвань Корея Японія , , , . 60 : , , , .

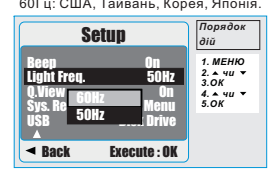

### $\overline{G}$

12

**Примітка:** При виборі невірної з'являться горизонтальні блимання. частоти в умовах штучного освітлення на зображеннях

### *10.8 Швидкий перегляд*

Якщо режим Швидкого перегляду включе-ний, Ви можете переглядати зображення, що було зняте щойно, на РК-моніторі

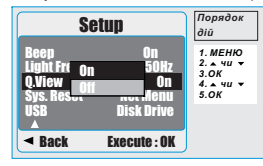

#### *10.9 Скидання*Дана функція дозволяє поновити

усі параметри на значення за умовчанням, крім дати, часу й мови.

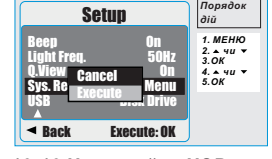

# *10.10 Настройки USB* Ви можете обрати зовнішній пристрій, який бажаєте підключити до камери за

150mm+-2

j.  $\overline{N}$ 

50mm+

 $\rightarrow$ 

допомогою кабеля USB.

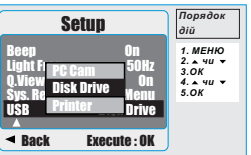

#### *10.10.1 : ПК-камера*

а. Встановіть драйвер ПК-камери на свій<br>комп'ютер, . USBб Оберіть <sup>в</sup> настройках значення

ПК-камера.<br>. Після установки програм MSN messenger<br>чи АМСАР, Ви можете починати ПК-камера.<br>в. Після установки програм MSN r<br>чи АМСАР. Ви можете починати використання функції ПК-камери.

#### *10.10.2 :Дисковий накопичувач*

' ' Після вибору значення Дисковий накопичувач, у Вас <sup>з</sup> явиться новий <sup>з</sup> ємний ' диск для завантаження фотографій на комп ютер, при цьому РК-екран погасне.

 $12$ PictBridge, . **10.10.3 <b>Принтер:**<br>При підключенні принтера, який підтримує<br>функцію PictBridge, Ви можете обрати<br>докладні настройки принтера.

*11.1 PictBridge- Підключення камеры до сумісного принтера*

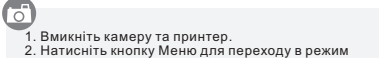

- .Установки3. Для підключення в настройках USB об<mark>е</mark><br>— значення Принтер.<br>4. Для підключення камери до PictBridge-
- Для підключення в настройках USB оберіть<br>значення Принтер.<br>Для підключення камери до PictBridge-сумісного<br>принтера використовуйте кабель, що є в

### *11.2 Вибір зображень для друку*

комплекті, як вказано вище.

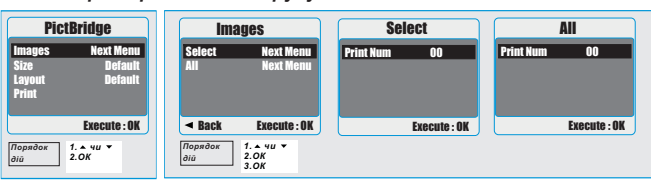

ि

(Один знімок): Функція PictBridge буде застосована тільки до знімка на дисплеї.<br>|Усі знімки]: Функція PictBridge буде застосована до усіх знімків.

#### *Установка кількості копій друку*

1.Оберіть [Один знімок] чи [Усі знімки], щоб встановити кількість копій друку.<br>2. Натисніть кнопку Вгору/Вниз для вибору кількості копій. Максимальна кількість - 30.<br>3. Натисніть Вліво/Вправо для вибору іншого зображення Оберіть [Один знімок] чи [Усі знімки], щоб встановити кількість копій друку.<br>Натисніть кнопку Вгору/Вниз для вибору кількості копій. Максимальна кількість - 30<br>Натисніть Вліво/Вправо для вибору іншого зображення та кілько

### *11.3 Установки користувача*

Ви можете обрати розмір папіру та формат друку.

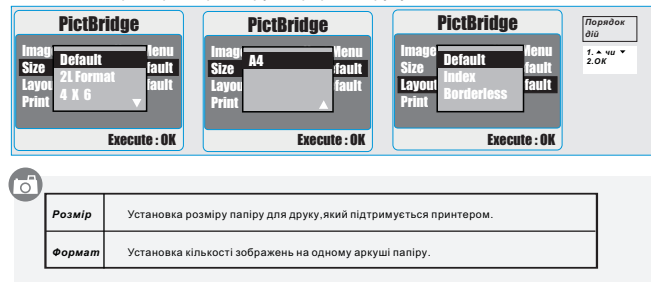

13

## *11.0 PictBridge Режим 12.0 Прикладне програмне забезпечення*

#### *ArcSoft MediaImpression™*

**(1) Введення** Керує Вашими даними та надає захоплюючі<br>можливості створення та сумісного використання<br>проектів з Вашими фото- й відеофайлами.<br>Створюйте власні відеокліпи та слайд-шоу, доповнюйте звуковими доріжками, редагуйте, удосконалюйте, додавайте ефекти до фотографій та робіть Ваші файли загальнодоступними за допомогою вкладень електронної пошти чи популярних сайтів фотодруку.

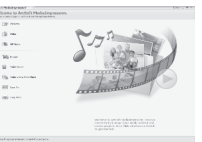

**(2) Огляд фотозображень**<br>1.Запустіть ArcSoft MediaImpression та натисніть "Pictures/Зображення".

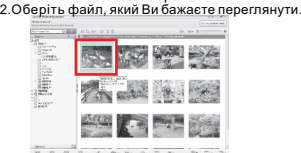

Baall casas Bo **(3) Огляд відеофайлів** 1. Запустіть ArcSoft MediaImpression та

натисніть "Videos/Відеофайли". 2. . Оберіть файл, який Ви бажаєте переглянути

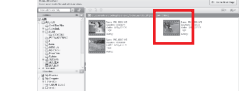

.**(4) Перетворення зображень** 1 Оберіть файл, який Ви бажаєте перетворити. 2. "Batch ", Натисніть /Серія <sup>а</sup> потім оберіть

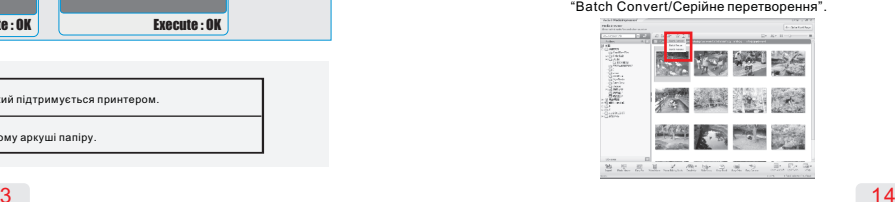

3.Оберіть зображення, яке бажаєте перетворити.<br>4.Натисніть "Convert/Перетворити".<br>(Обирайте зображення в форматі JPEG, I.Оберіть зображення, яке бажаєте перетворити<br>I.Натисніть "Convert/Перетворити".<br>Обирайте зображення в форматі JPEG, інакше файл не перетвориться коректно).

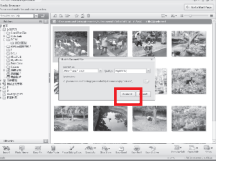

2.Натисніть "Make Movie/Створити фільм", а 1.Оберіть відеофайл, який Ви бажаєте . перетворити **(5) Перетворення відеофайлів**

потім оберіть "Batch Convert/Серійне перетворення".

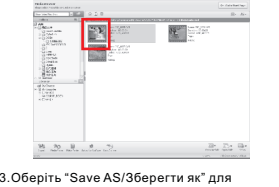

перетворення

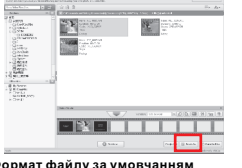

**(6) Формат файлу за умовчанням**<br>Натисніть "ОК" після закінчення перетворення. ( MPEG4-AVI . формат файлу за умовчання - Якщо Ви зміните розширені настройки Advanced. відеофайл не відтвориться коректно.)

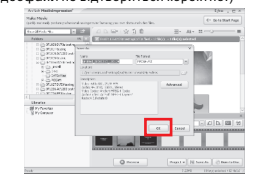

 $14$ 

150mm+-2  $\rightarrow$ 50mm+-

 $\overline{N}$ 

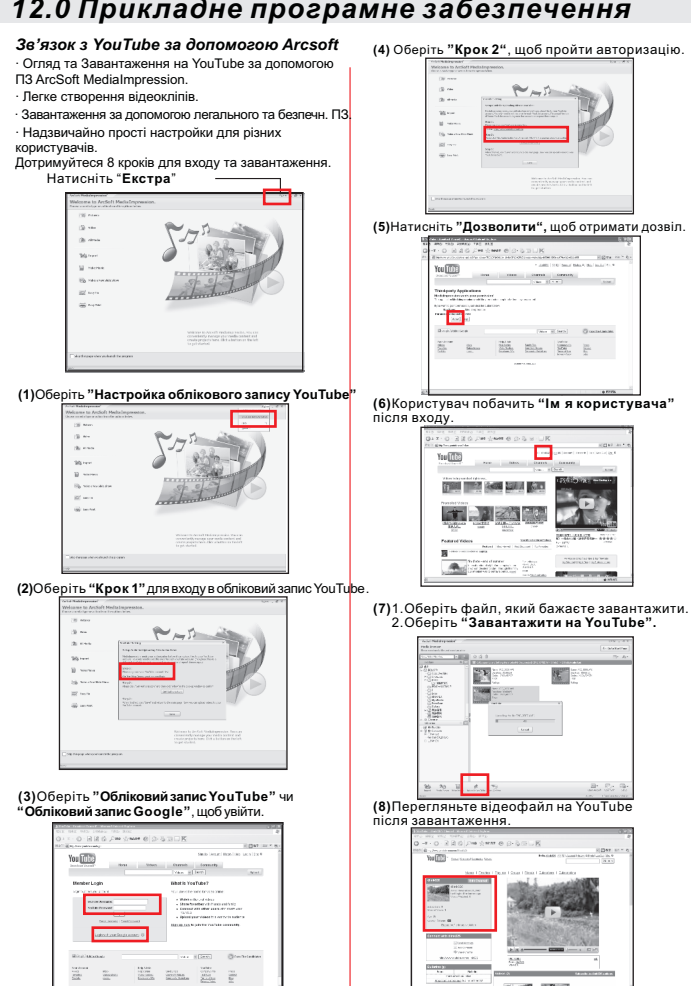

 $15$ 

**COLLAGE AT COLLECT** 

# *12.0 Прикладне програмне забезпечення 13.0 Додаток*

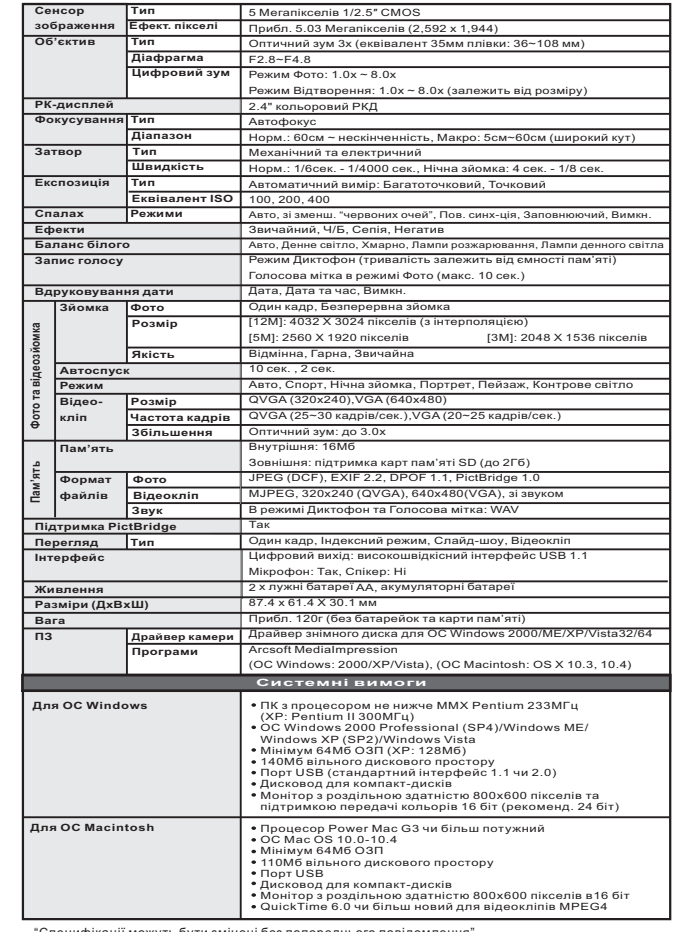

Специфікації можуть бути змінені без по

 $16$ 

 $5$ 

XR4041502

150mm+-2

50mm+-2

 $\rightarrow$